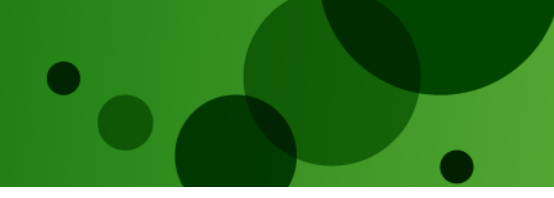

## GDPR Changes for Find Me a Mortgage & Best Buy Tables

General Data Protection Regulation (GDPR), which replaces the current Data Protection Act 1998, comes into force on  $25<sup>th</sup>$  May 2018. Any organisation who collects and stores client data will need to adhere to the new quidelines, with substantial fines applied for those companies who do not have the correct processes and procedures in place.

In light of the requirements of this regulation, some enhancements have been made to the consent statements and lead storage.

### Best Buy Tables Client Consent

When the Enquire button, shown below, is selected from the Best Buy tables, it will open up an enquiry form as shown in the second screen.

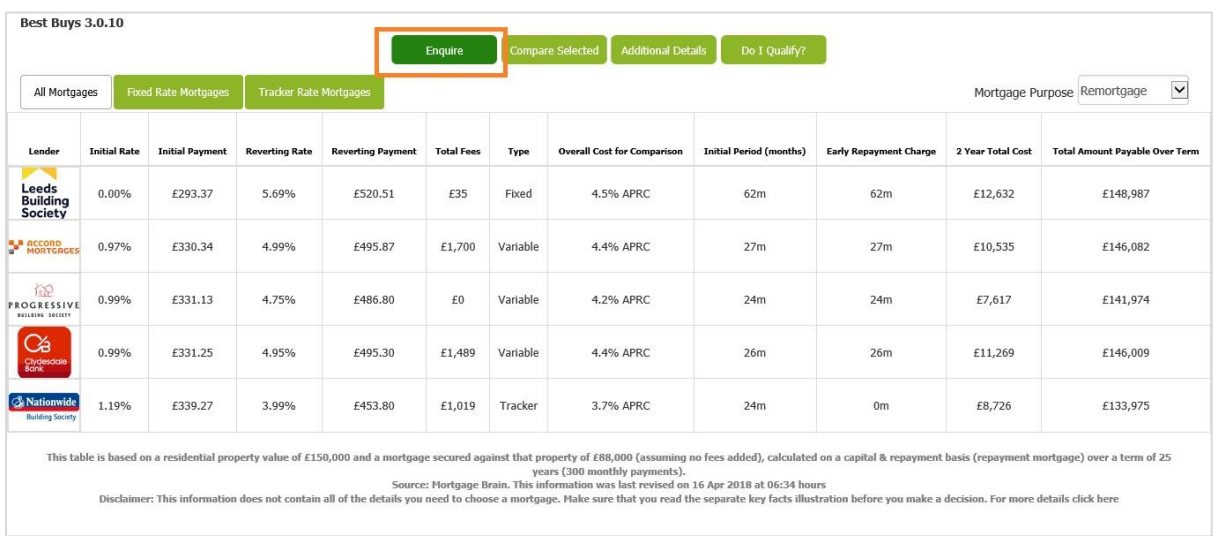

The Enquiry Form now includes a new mandatory consent question as well as additional marketing consent options as shown below.

The consent radio button is mandatory. The customer must say Yes to submit the enquiry. The text is configurable, when setting up your form, and can include hyperlinks.

The four consent check boxes are all optional and the text is configurable and can include hyperlinks. You can choose whether to include these or not in your enquiry form.

There is a declaration to assist the consumer in understanding how their details will be used. This is hidden by default. However, during the setup of the enquiry form you can decide if you wish to include it and customise it to your own requirements if required.

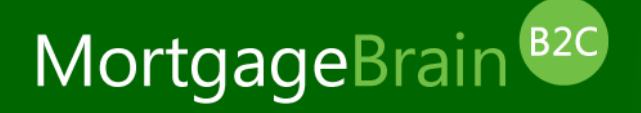

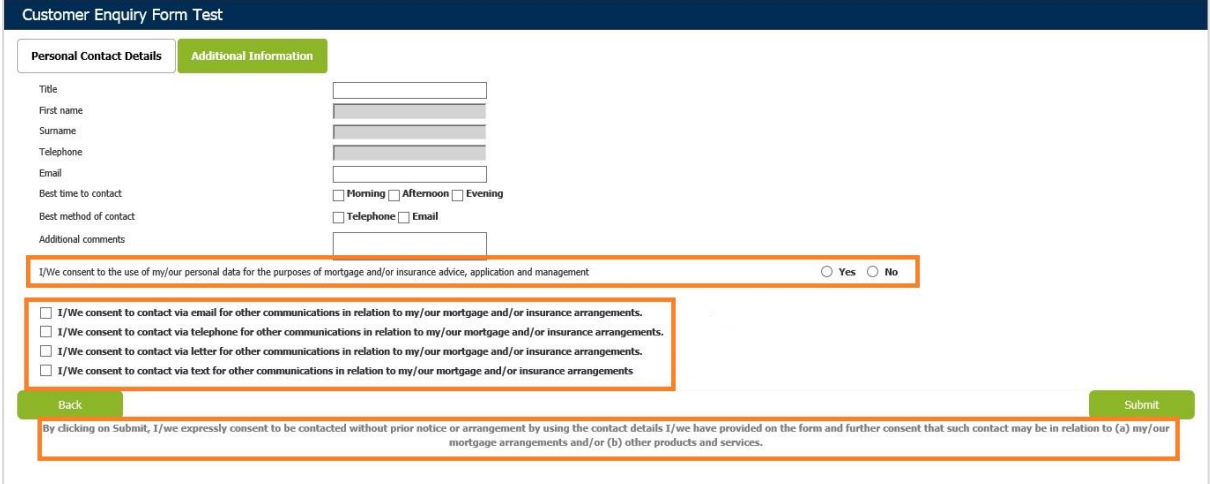

### Find Me a Mortgage Client Consent

Within the Find Me a Mortgage section as the customer progresses through the screens to the results, the Enquiry button has been amended in line with the Best Buys enquiry form to include a new mandatory consent statement, new marketing consent check boxes and a disclaimer. All of these can be customised if required as per the instructions in the Best Buy enquiry section.

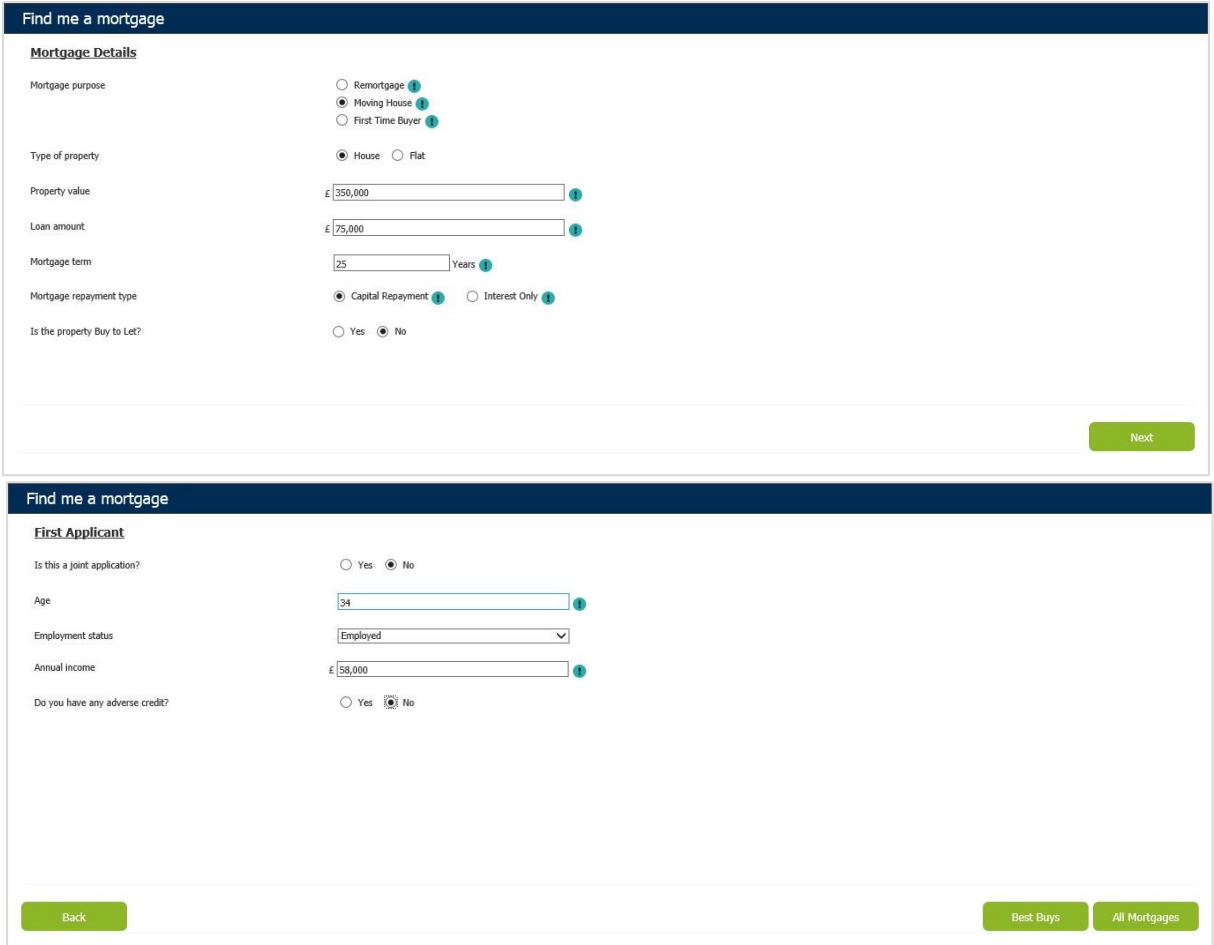

# MortgageBrain<sup>B2C</sup>

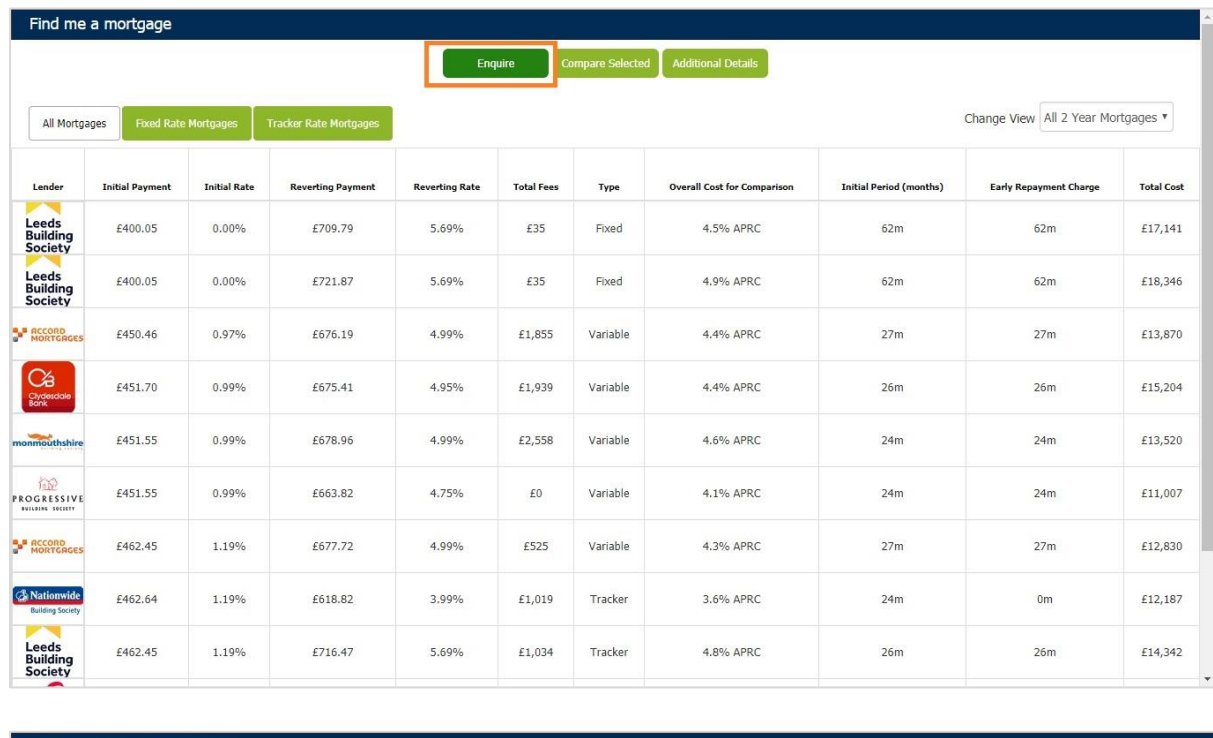

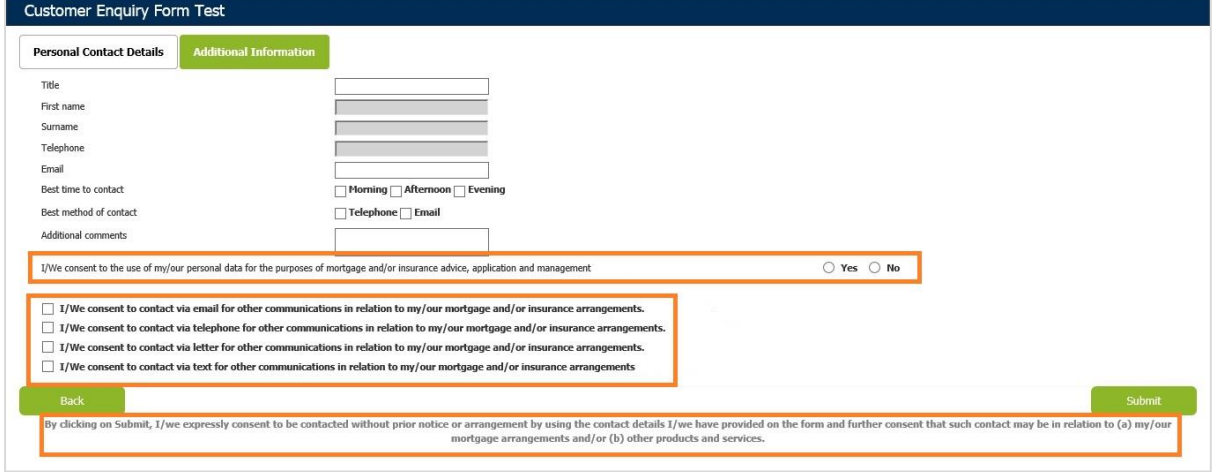

As well as the Enquiry button shown on the previous screens, there is also an enquiry button on the additional details and compare pages.

The Enquiry button can be completely hidden if desired, although this will not allow the consumer to submit any enquiry from this section of the website. There is also an option for the enquire button to open a broker's own enquiry form. If you wish to display a bespoke enquiry form, then it is also your responsibility to ensure you include the relevant GDPR questions.

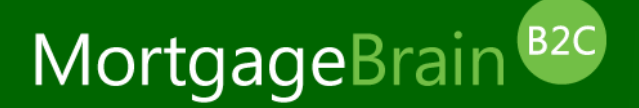

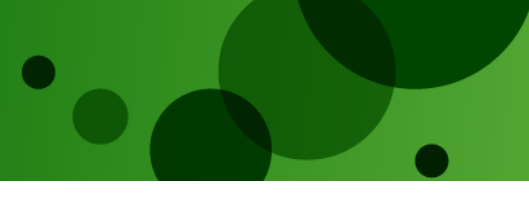

#### Secure Leads

If a consumer has submitted a lead to you, through your website, you can access it through your lead database. Firstly, log in with the details provided to you:

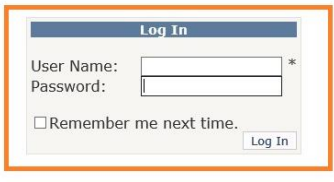

Under the new GDPR rules, it is your responsibility to ensure that you have reason to keep the client information and if you do not, then it should be deleted.

Within the lead generation database, there is now the option to delete individual leads or delete leads within a specific data range.

The button to *delete individual leads* is highlighted in the screen below. Simply check the box adjacent to the client you wish to delete and then press the Delete Selected Enquiries button. Please note that this is a permanent delete and therefore the client cannot be reinstated once deleted.

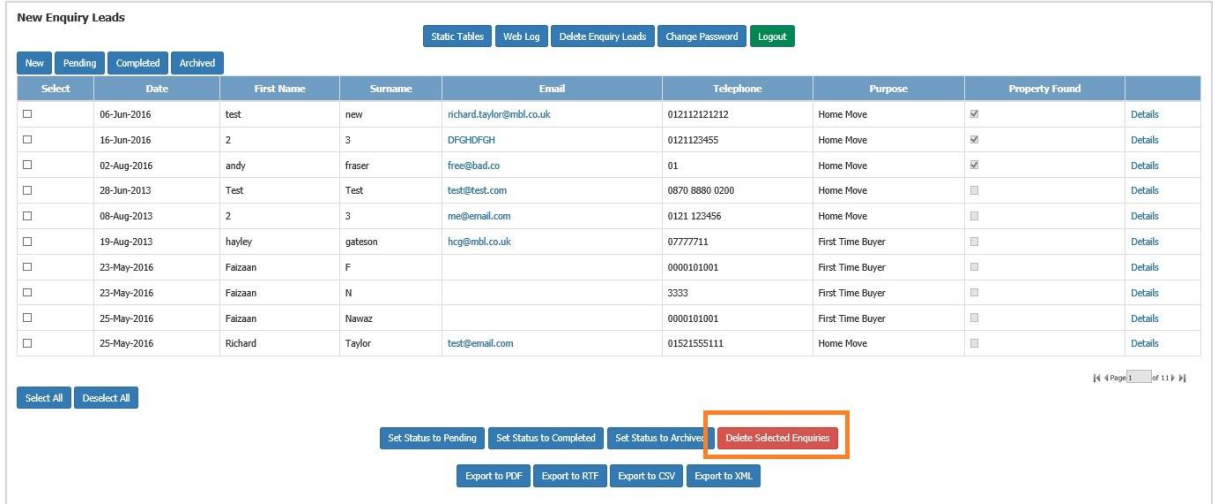

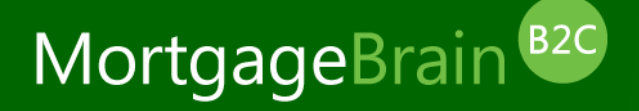

Leads can also be *deleted within a certain timescale* by using the button at the top of the screen Delete Enquiry Leads.

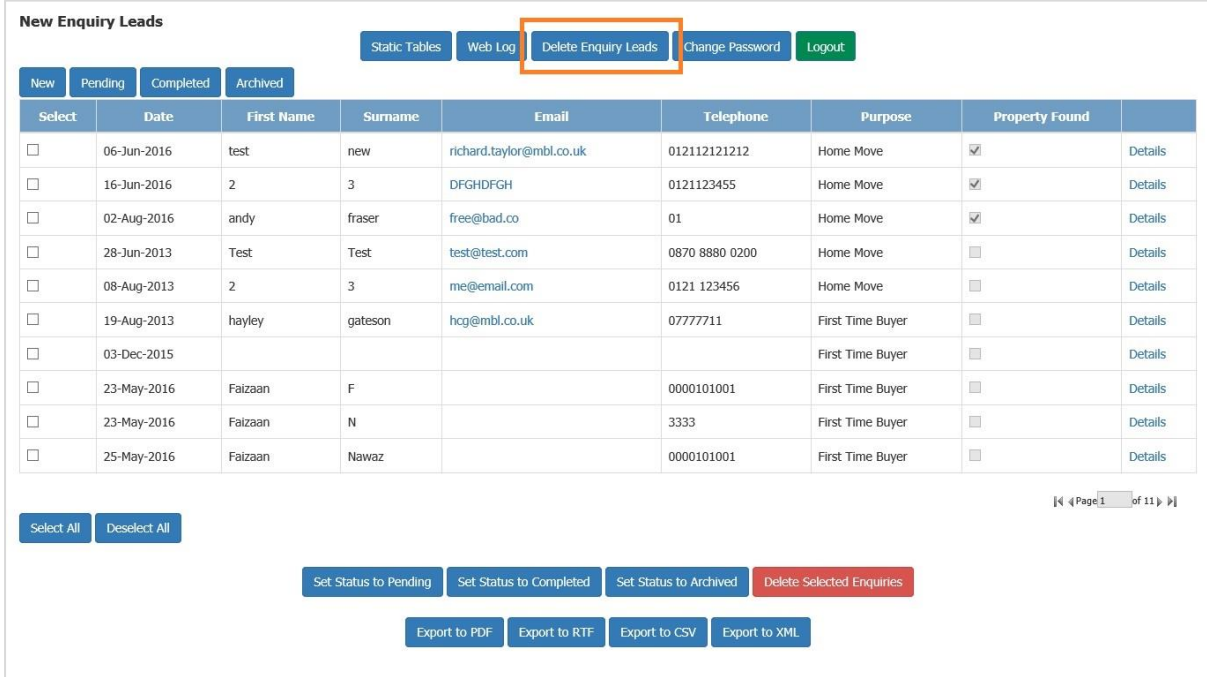

Use the calendar function to select the start and end dates for deleting leads. Please note that leads deleted are permanent and cannot be reinstated.

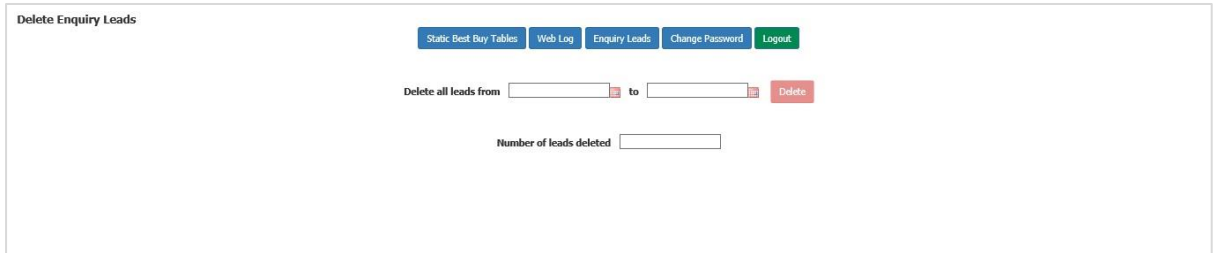